# **5. Leistungen bearbeiten**

- 5.1 Leistungen bearbeiten **pro Prüfung**
- 5.2 Leistungen bearbeiten **pro Studierendem**
	- 5.2.1 Leistungsbearbeitung
	- 5.2.2 Leistung umbuchen
	- 5.2.3 Neue Leistung anlegen
	- 5.2.4 Anerkennungen
	- 5.2.5 Vorbehalte und Wiedervorlagen

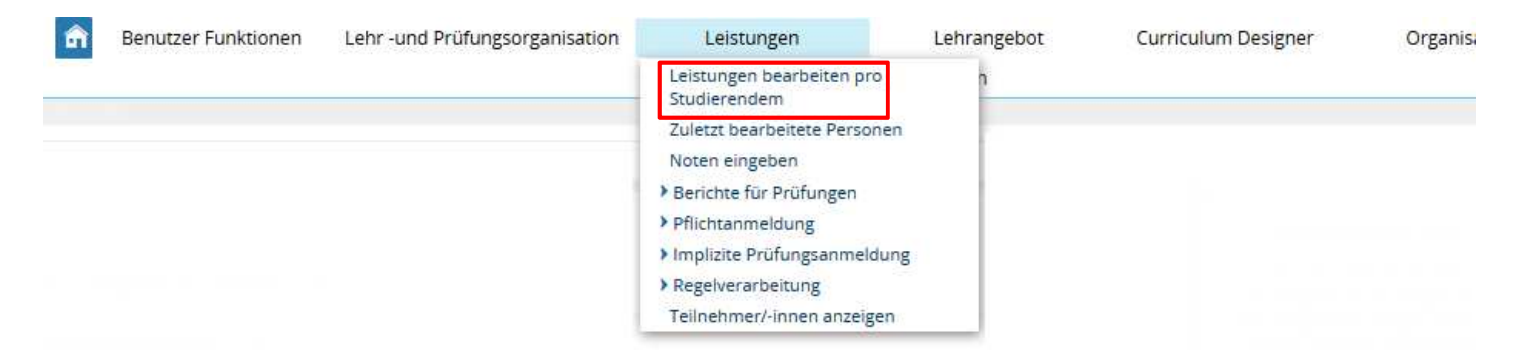

#### **Leistungen aller Studierenden der eigenen Org.einheit bearbeiten:**

- •Anzeige von Studienverlauf und Studierendendaten
- •Anerkennen von Leistungen
- •Leistungen neu anlegen
- •Leistungen ohne Terminsatz verbuchen

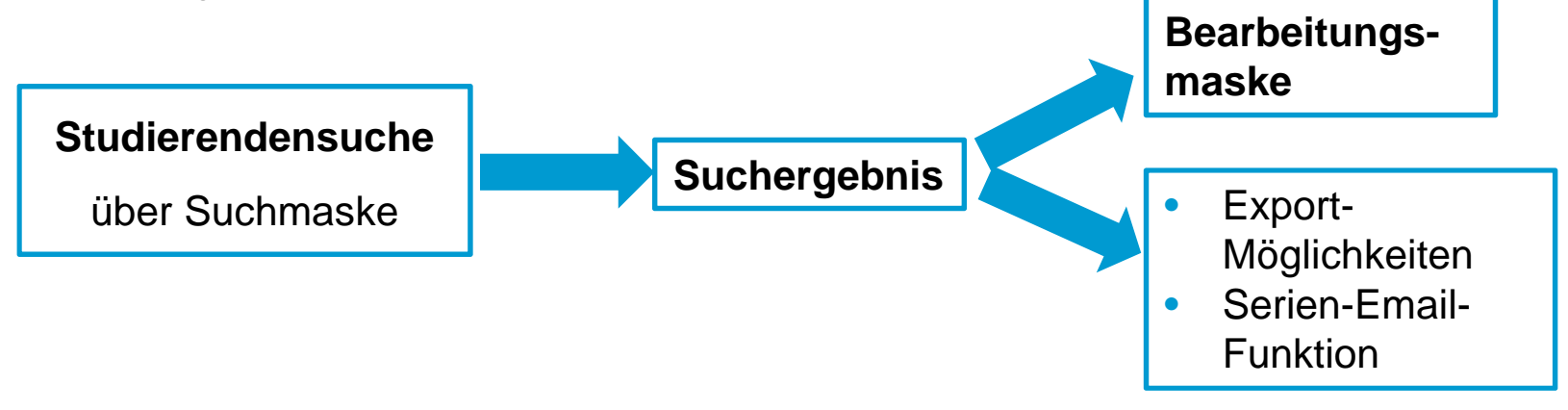

- **12** Rufen Sie den Menüpunkt Leistungen bearbeiten pro Studierendem auf.
	- 2. Geben Sie die Daten des/der Studierenden ein, die Sie finden möchten.
	- 3. Klicken Sie auf **Suchen**.
	- 4. Wählen Sie den gewünschten Studierenden aus der Liste durch Klick auf den Nachnamen aus. 5

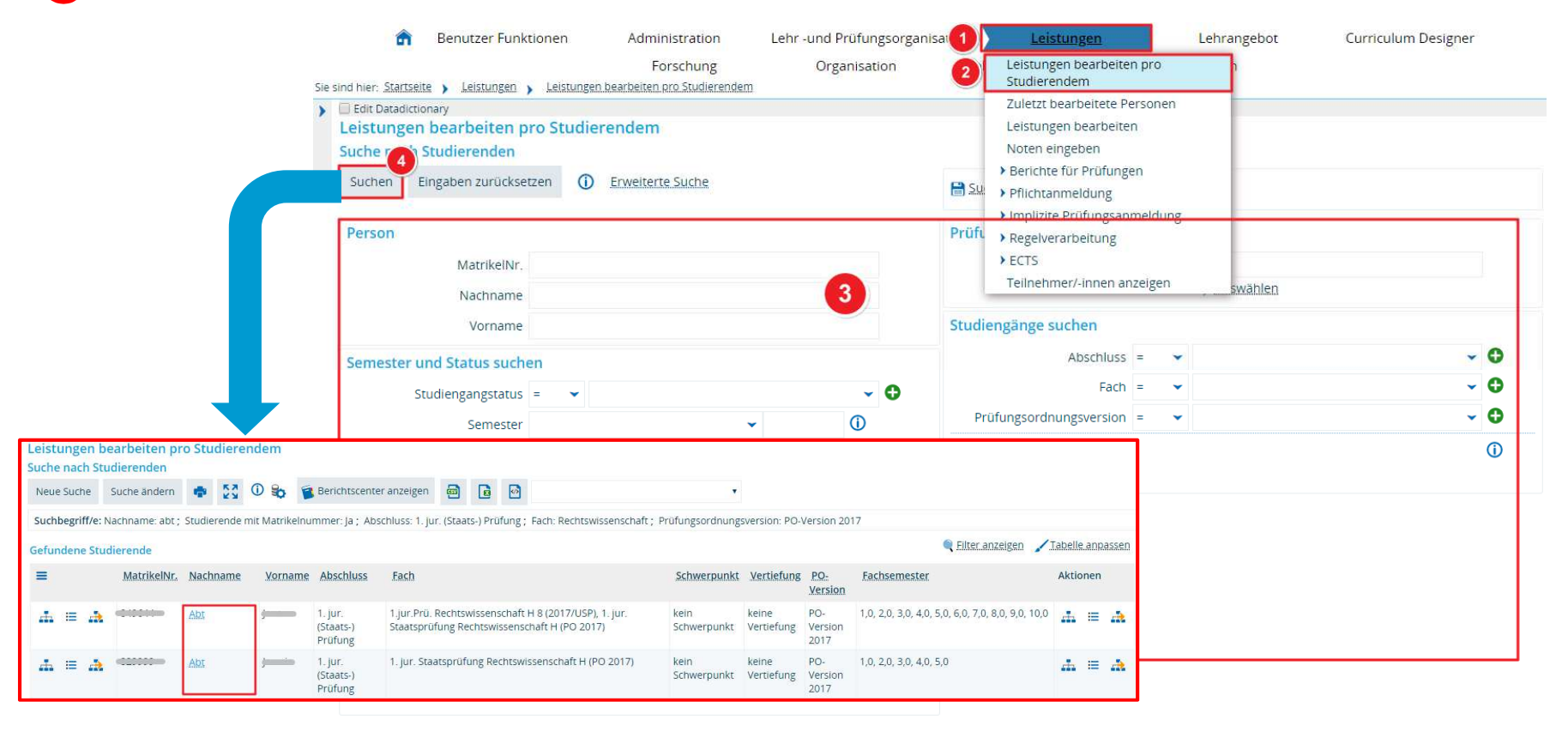

3

 $\overline{A}$ 

### **Übersicht über die Bereiche in der Leistungsbearbeitung pro Studierendem**

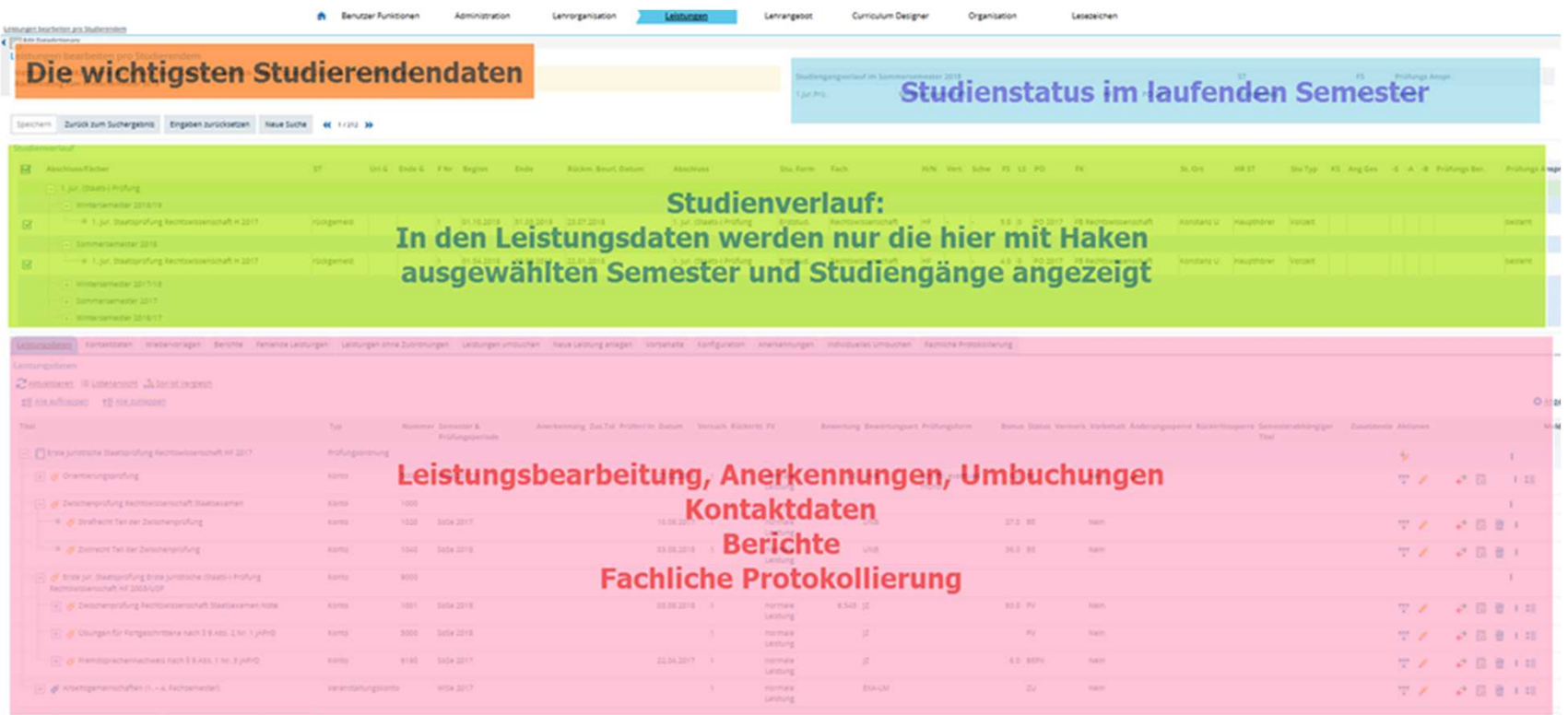

Secret Zelokam Schegens Engines brookles New Sche et 1/20 36

Für die Leistungsdaten eines Studierenden gibt es drei verschiedene Ansichten, in die Sie über die entsprechenden Buttons wechseln können.

#### Leistungsdaten

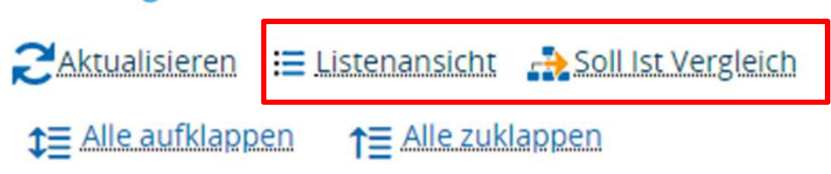

• In der **Baumansicht** (die sich standardmäßig öffnet) sehen Sie alle Leistungen, die der Student bisher (ggf. im gewählten Studiengang) erbracht hat. Bearbeiten Sie hier bestehende Leistungen.

• Im **Soll-Ist Vergleich** finden Sie neben den bereits erbrachten Leistungen auch alle weiteren Prüfungen, die in der jeweiligen PO vorgesehen sind. Legen und erkennen Sie hier neue Leistungen für Prüfungen an, die in der PO bereits vorhanden sind.

<u>t</u>⊑ In der <mark>Listenansicht</mark> können Sie Leistungen im Raster bearbeiten.

### **Anpassen der Leistungsübersicht**

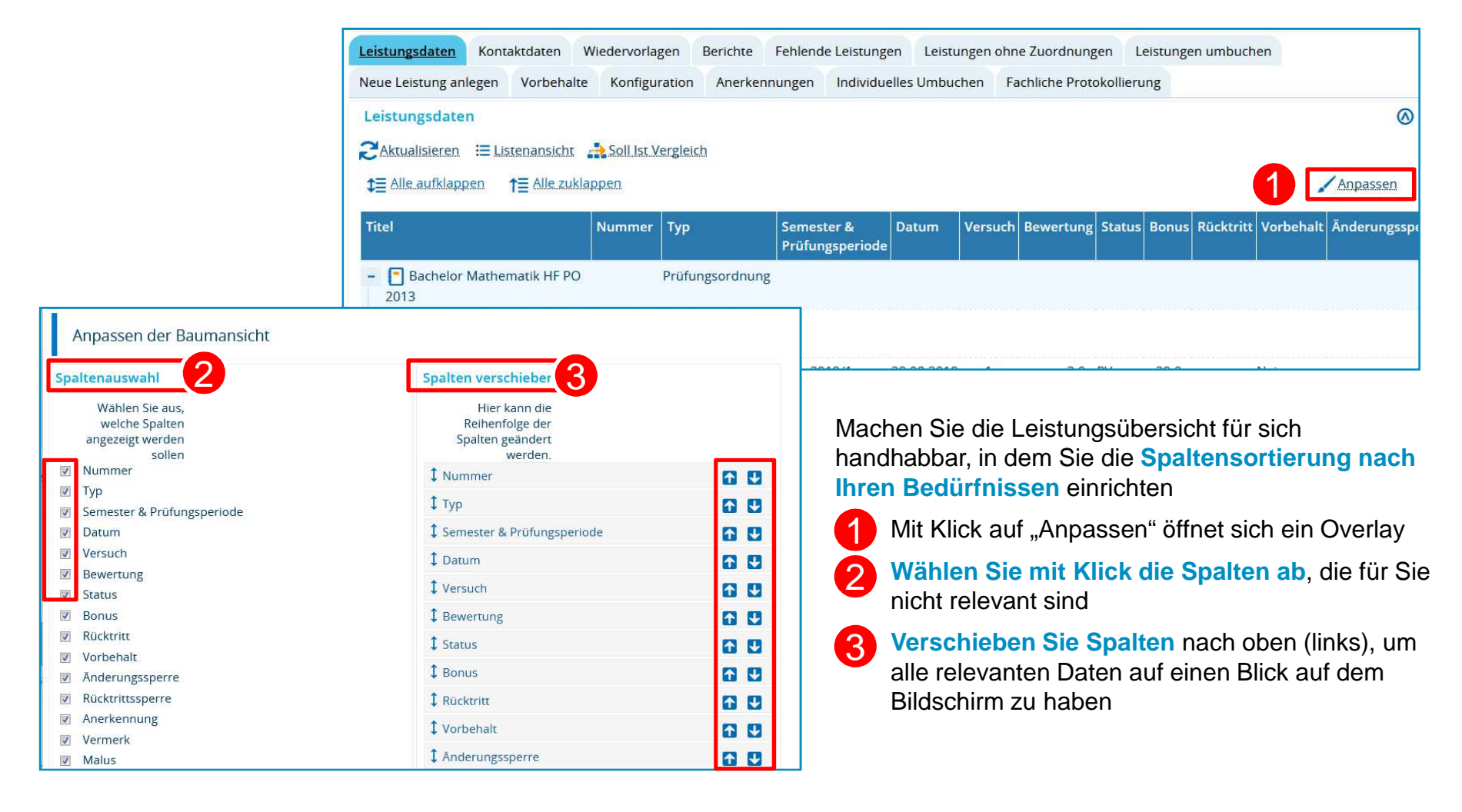

- 1. Wählen Sie die gewünschten Studiengänge an oder ab.
- 2. Wechseln Sie ggf. in die **Baum-Struktur**.
- 3. Suchen Sie die **Prüfung**, die Sie bearbeiten möchten. Durch Klick auf das +-Symbol lässt sich die Struktur nach unten hin weiter öffnen.
- 4. Nun können Sie die Prüfung entweder über die **Schnellbearbeitung** (**a**) oder eine ausführlichere Maske durch Klick auf **Bearbeiten** (**b**) bearbeiten. 4

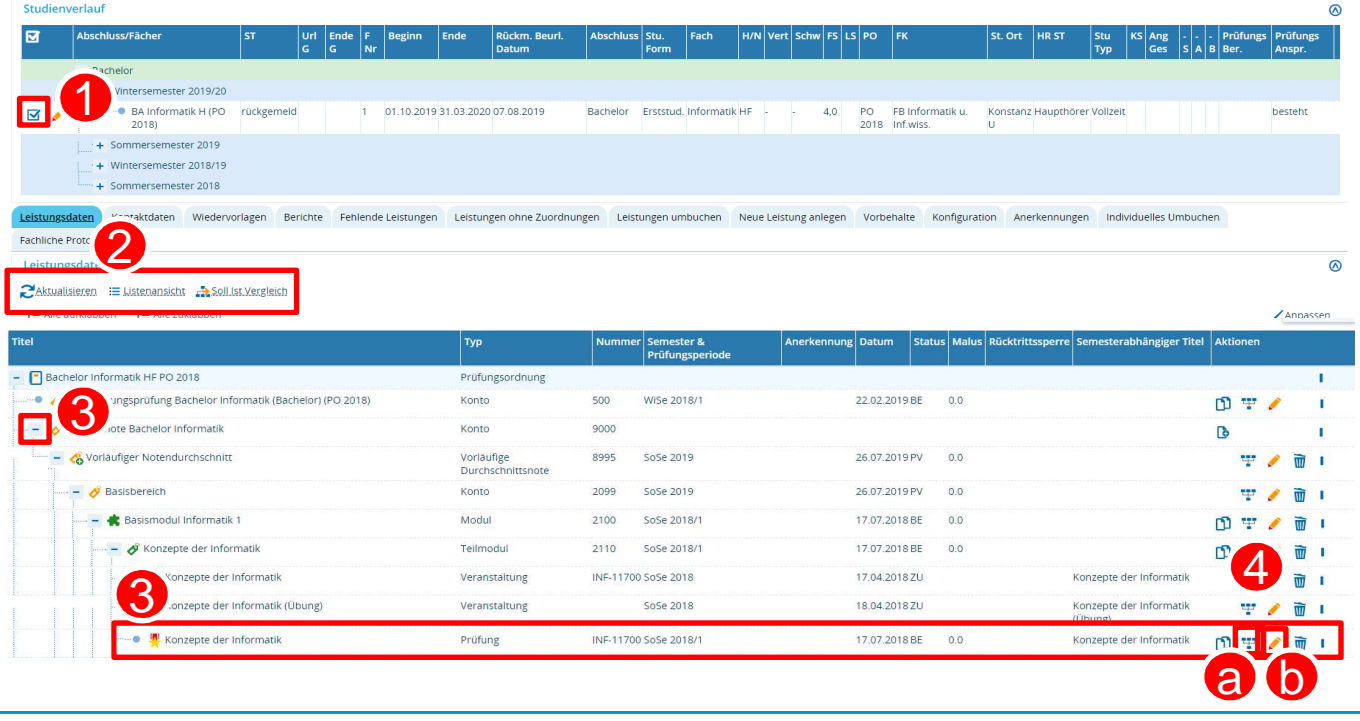

1

2

3

#### **Leistungen umbuchen**

- 1. Wechseln Sie in den Reiter **Leistungen umbuchen**.
- 2. Suchen Sie die Leistung, die Sie umbuchen möchten.
- 3. Auf der rechten Seite finden Sie die Konten, zu denen die Leistung zugeordnet werden kann. Klicken Sie auf **Umbuchen**, um die Leistung dem ausgewählten Konto zuzuordnen.
- 4. Die Leistung ist nun umgebucht. Es ist nicht nötig, zu speichern.

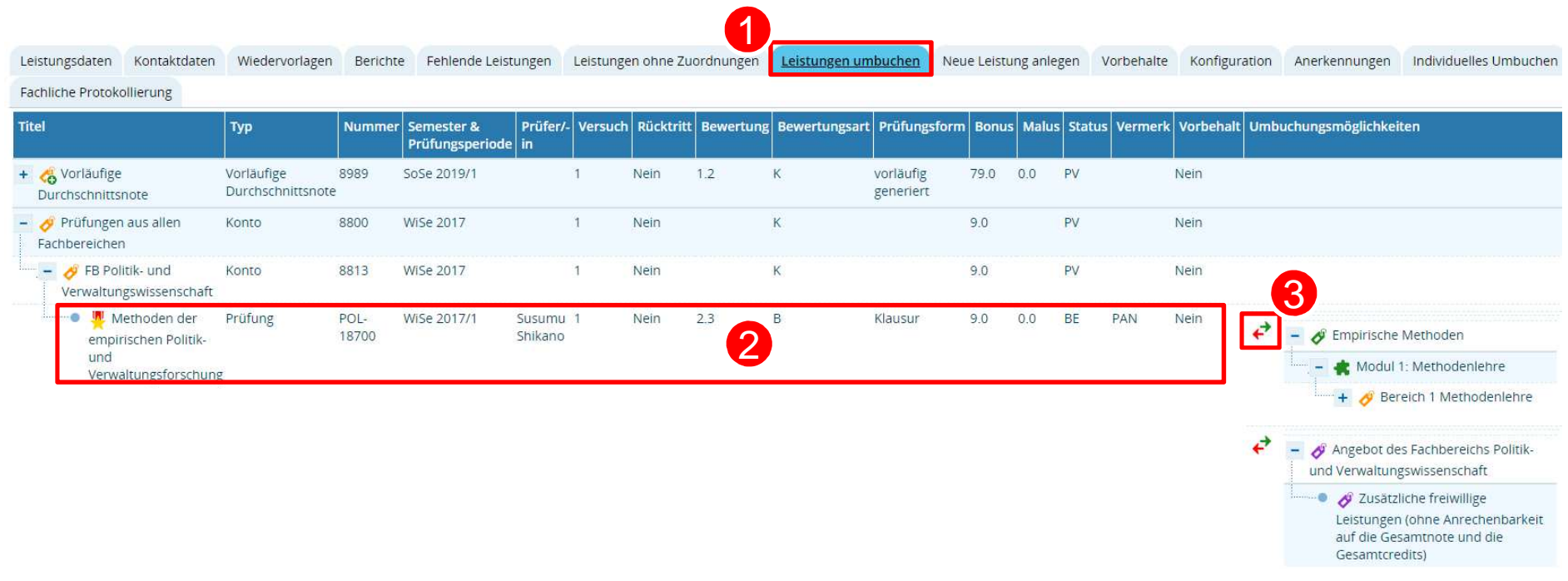

#### **Neuen Versuch anlegen / neue Leistung anlegen**

- 1. Finden Sie über den **Soll-Ist Vergleich** heraus, ob die entsprechende Prüfung bereits in der PO vorhanden ist. Wenn sie vorhanden ist, können Sie für die Prüfung über den entsprechenden Button eine neue **Leistung anlegen (a)** oder einen **Neuen Versuch anlegen (b)**. (Falls die Prüfung nicht vorhanden ist, wechseln Sie bitte zur nächsten Folie) $\left| \right|$
- 2. Geben Sie alle **Daten der Leistung** in der sich öffnenden Maske ein. 2
	- 3. Klicken Sie auf **Speichern und schließen** um die Maske zu schließen und die Bearbeitung abzuschließen, oder auf **Speichern und weiter**, wenn Sie nur Zwischenspeichern möchten.

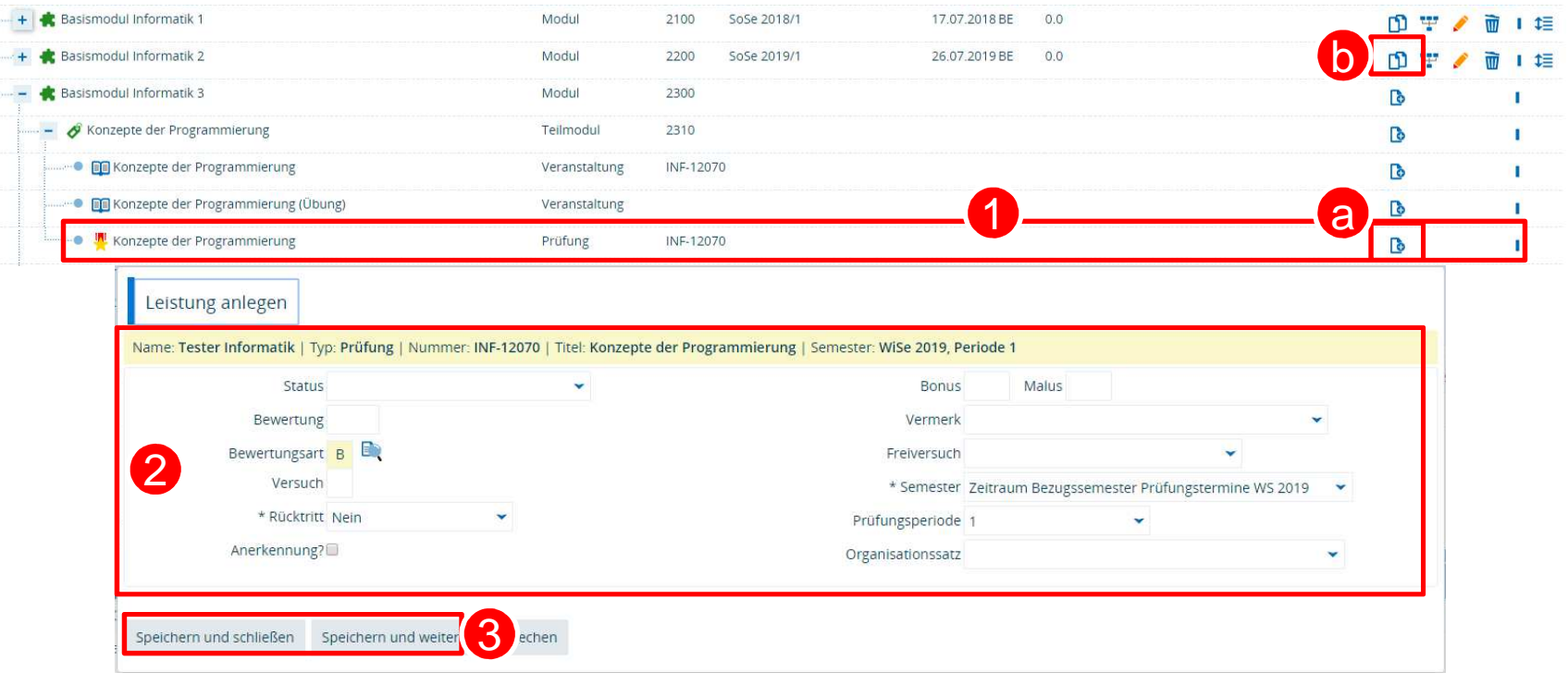

3

#### **Neue Leistung/Anerkennung anlegen (1/2)**

1. Ist die Prüfung/Anerkennung nicht in der PO zu finden, wechseln Sie bitte in den Reiter **Neue Leistung anlegen**. 2. Die **Suche** öffnet sich. Hier suchen Sie das PO-Element, für das Sie eine Leistung/Anerkennung anlegen wollen. **Bitte beachten Sie**, dass der Studiengang des Studierenden automatisch eingetragen wird und ggf. rausgelöscht

werden muss. Bitte beachten Sie weiterhin, als Typ **Prüfung** auszuwählen. 3

3. Wenn Sie alle Suchkriterien eingetragen haben, klicken Sie auf **Suchen**. (weiter auf der nächsten Folie)

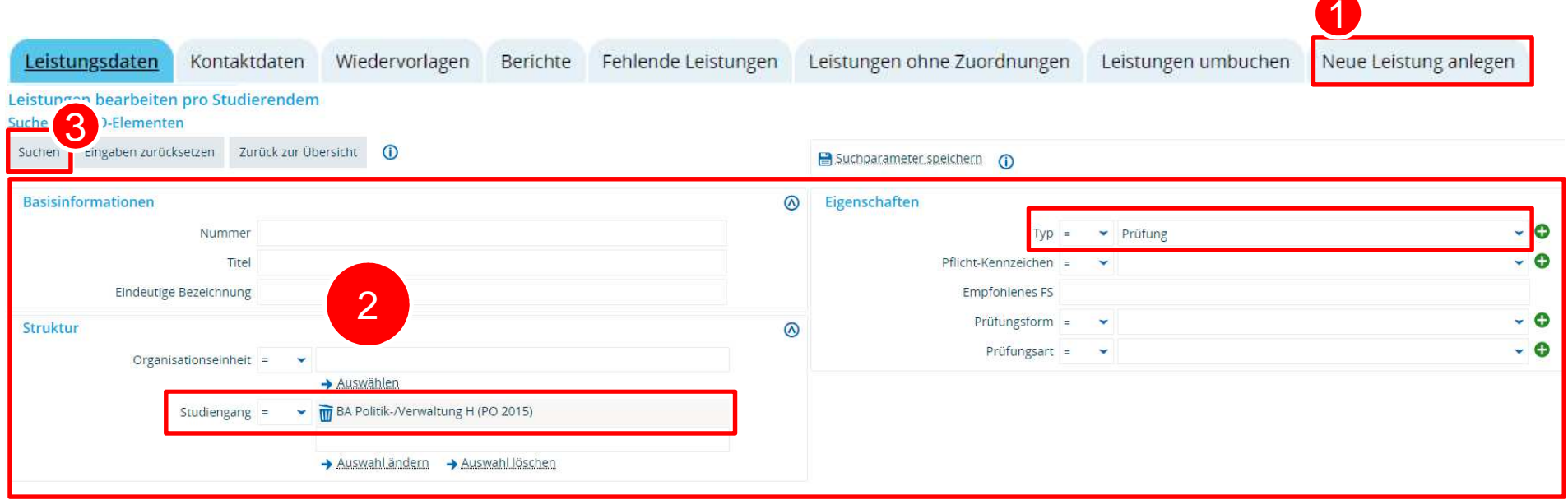

 $\overline{1}$ 2

#### **Neue Leistung/Anerkennung anlegen (2/2)**

4. Klicken Sie auf den blauen Pfeil hinter dem entsprechenden PO-Element, um die **Bearbeitungsmaske** zu öffnen.

5. Tragen Sie alle Leistungsdaten ein. Bitte vergessen Sie insbesondere nicht, das Datum der Prüfung einzutragen. **Handelt es sich bei der Leistung um eine Anerkennung, gehen Sie bitte wie unter Punkt 5.2.4. beschrieben weiter vor.** 

6. Vergessen Sie nicht, zu **speichern**! 6

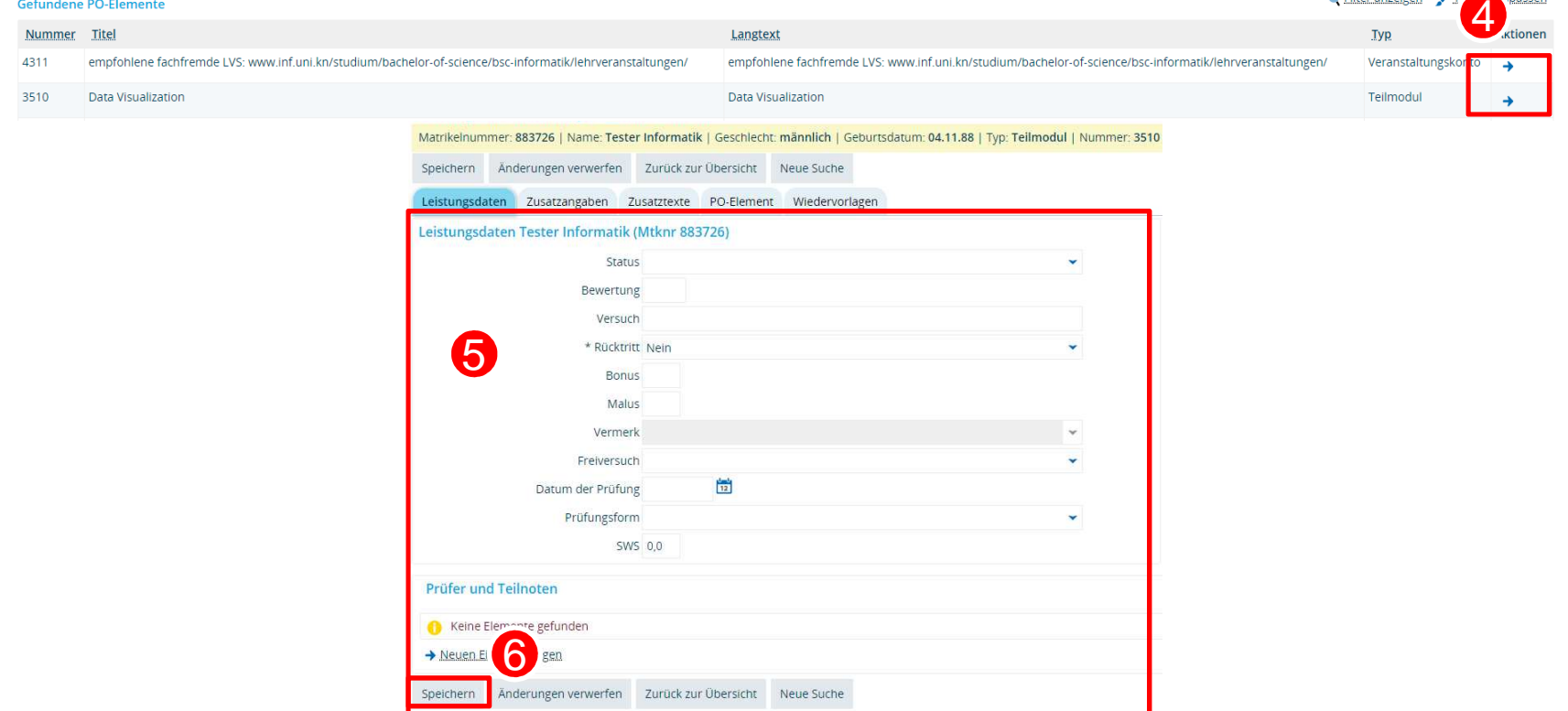

Eilter anzeigen / Transpace

4

**Fallunterscheidung**

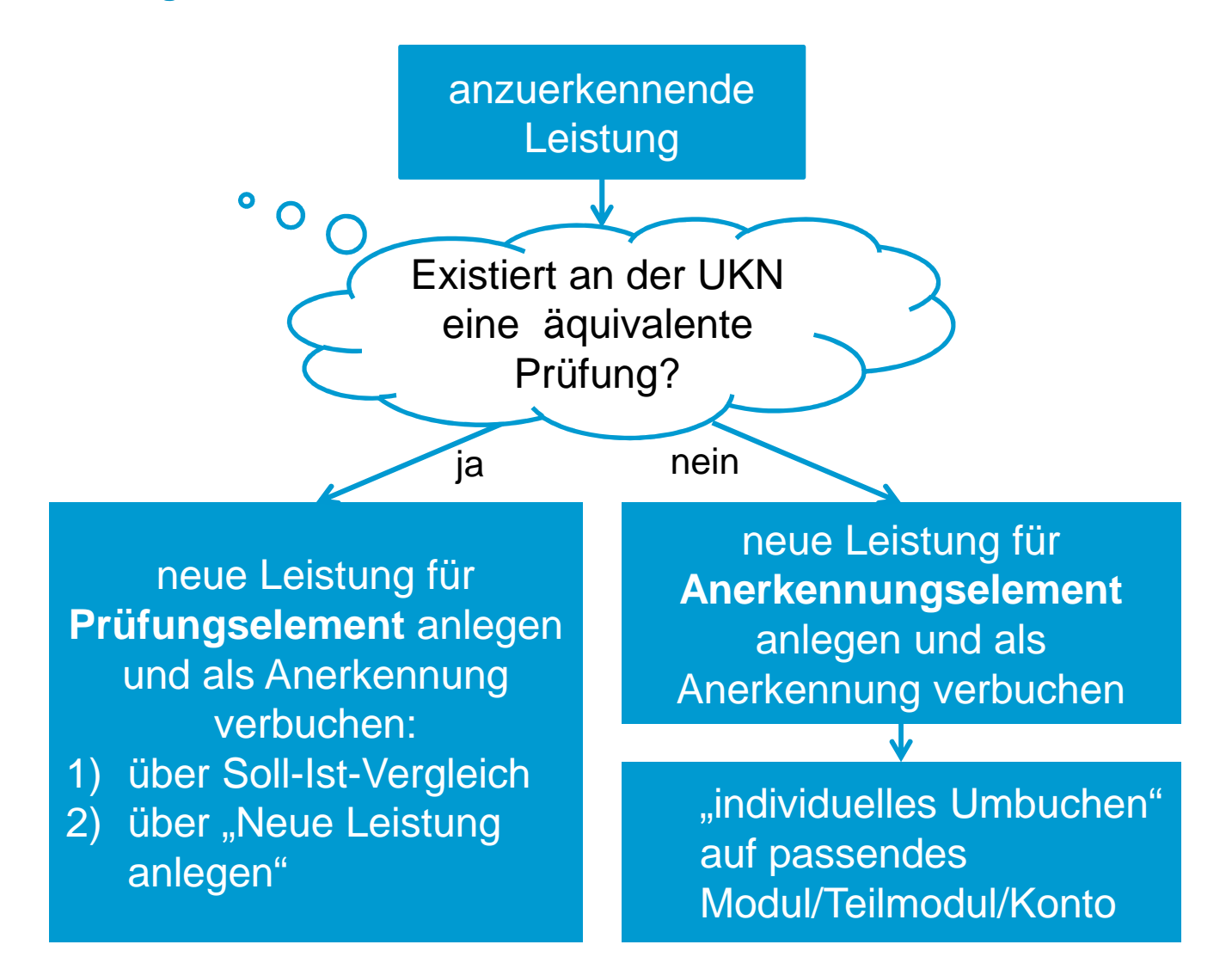

**A1: Anerkennung für existierende Prüfung**

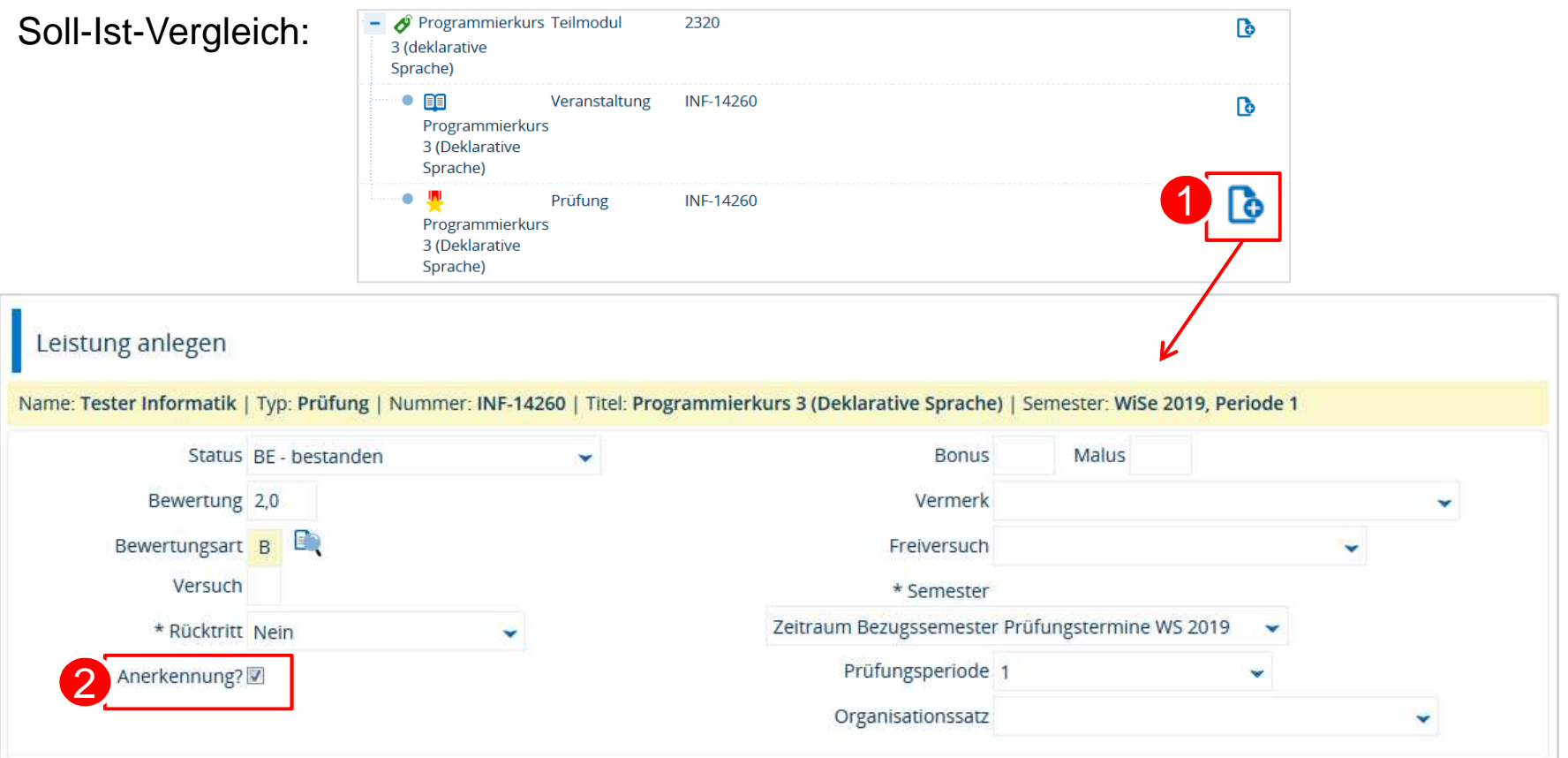

<sup>1</sup> Neue Leistung für Prüfungselement anlegen

2 Häkchen setzen, um als Anerkennung zu verbuchen

**A1: Anerkennung für existierende Prüfung**

### Anerkennung einer Leistung aus dem Inland

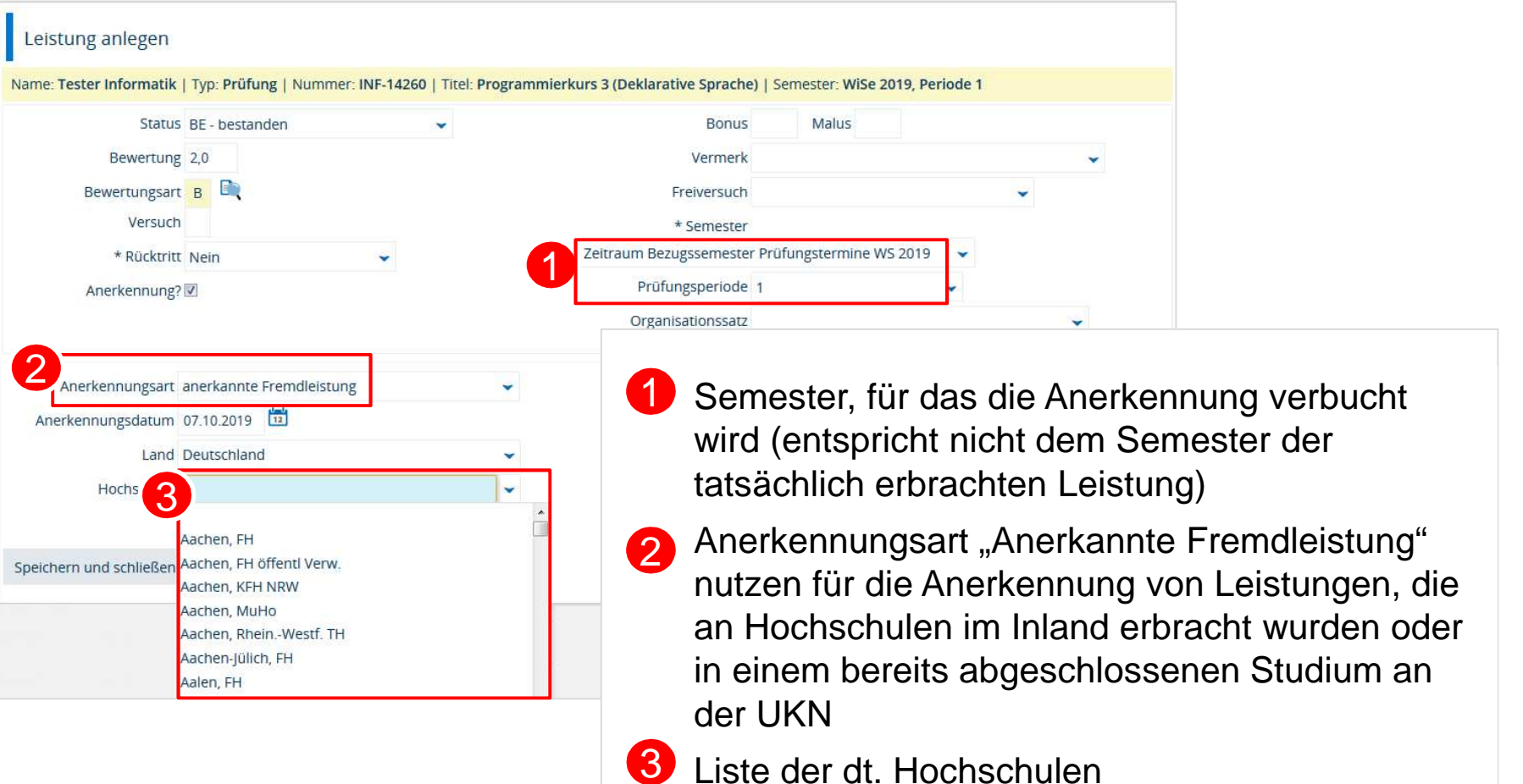

**A1: Anerkennung für existierende Prüfung**

#### Anerkennung einer Leistung aus dem Ausland

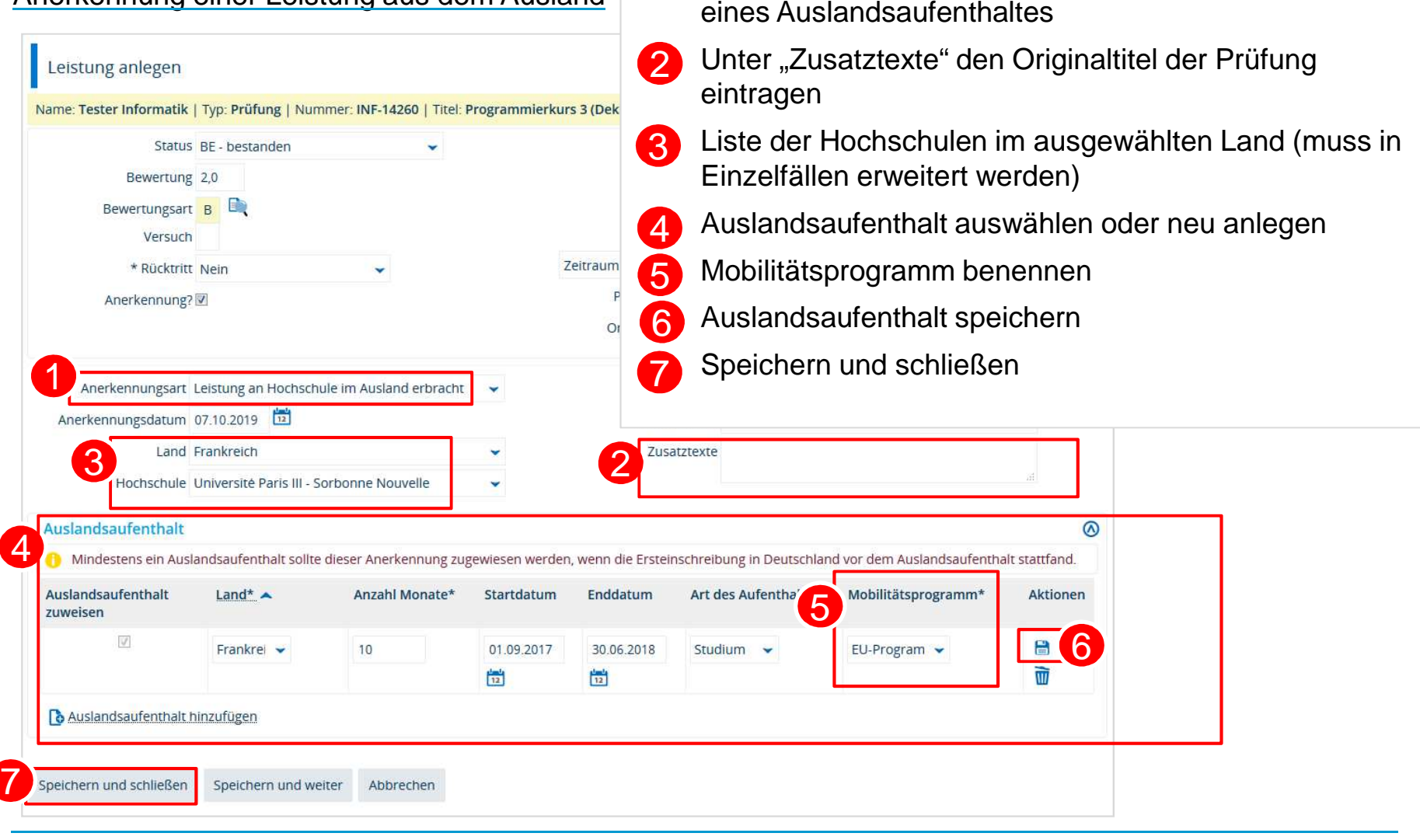

1

Anerkennungsart "Leistung an Hochschule im Ausland erbracht" nutzen für die Anerkennung von Leistungen

**A1: Anerkennung für existierende Prüfung**

Erfolgreich angelegte Anerkennung im Soll-Ist-Vergleich:

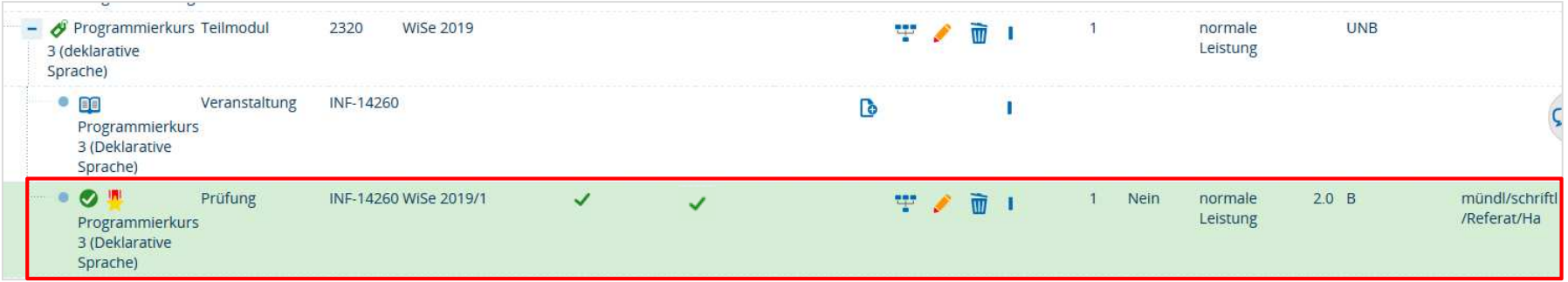

### **5.2.4 AnerkennungenA2: Anerkennung für existierende Prüfung**

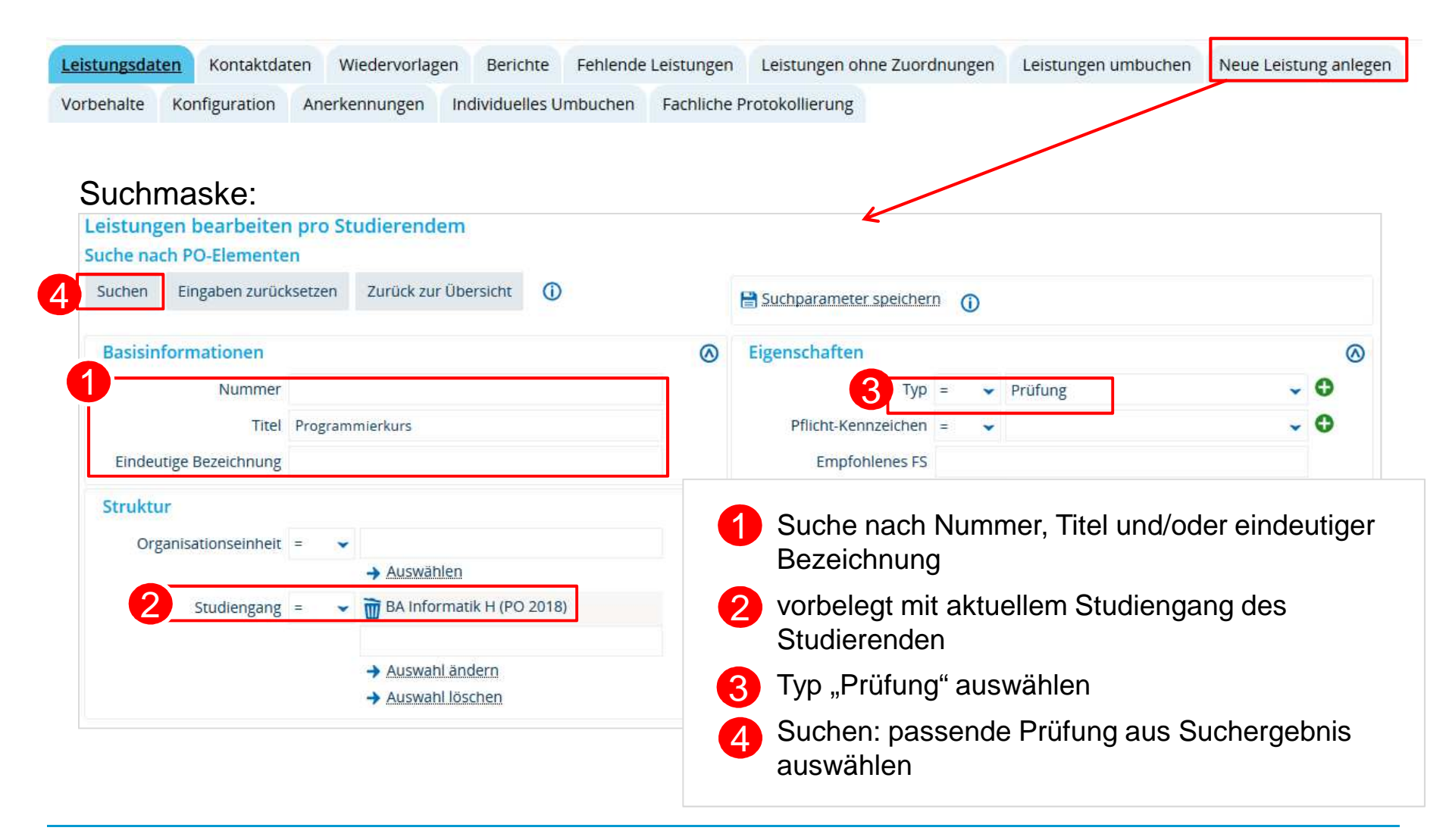

#### **A2: Anerkennung für existierende Prüfung**

#### Leistungen bearbeiten pro Studierendem Matrikelnummer: 942812 | Name: Tester Informatik | Geschlecht: undefiniert / divers / k.A. | Geburtsdatum: 05.03.70 | Typ: Prüfung | Nummer: 8920 | Titel: Bachelor-Kolloquium Speichern Änderungen verwerfen Zurück zur Übersicht Neue Suche Leistungsdaten Zusatzangaben \* Zusatztexte Schriftliche Arbeit PO-Element Wiedervorlagen Anerkennungsdaten ⋒ Vorbehalte 1\* Anerkennung? Ja keine Vorbehalte vorhanden ÷ 2Anerkennungsart Leistung an Hochschule im Ausland erbracht verwendet and ander Anerkennungszeichen setzen 1Anerkennungsart auswählen je nachdem, ob 2Anrechnung durchgeführt anzuerkennende Leistung an nationaler oder  $von$ 3Land Frankreich v ausländischer Hochschule erbracht wurde; ggf. Hochschule Auslandsaufenthalt auswählen bzw. anlegenHochschultyp Land und Hochschule der anzuerkennenden 3Stadt Leistung auswählenNachweis  $\odot$ Originalnote

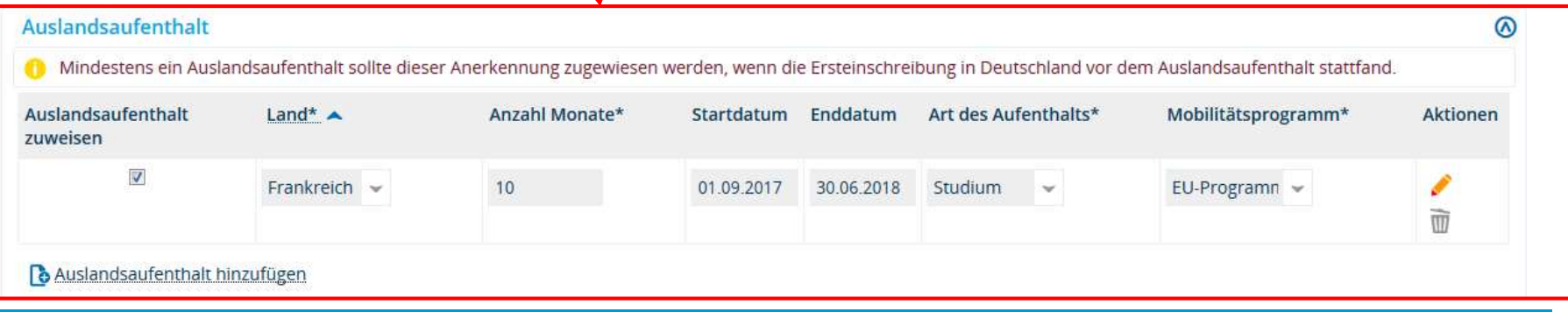

 $\circledcirc$ 

### **5.2.4 AnerkennungenA2: Anerkennung für existierende Prüfung**

### Originaltitel eintragen

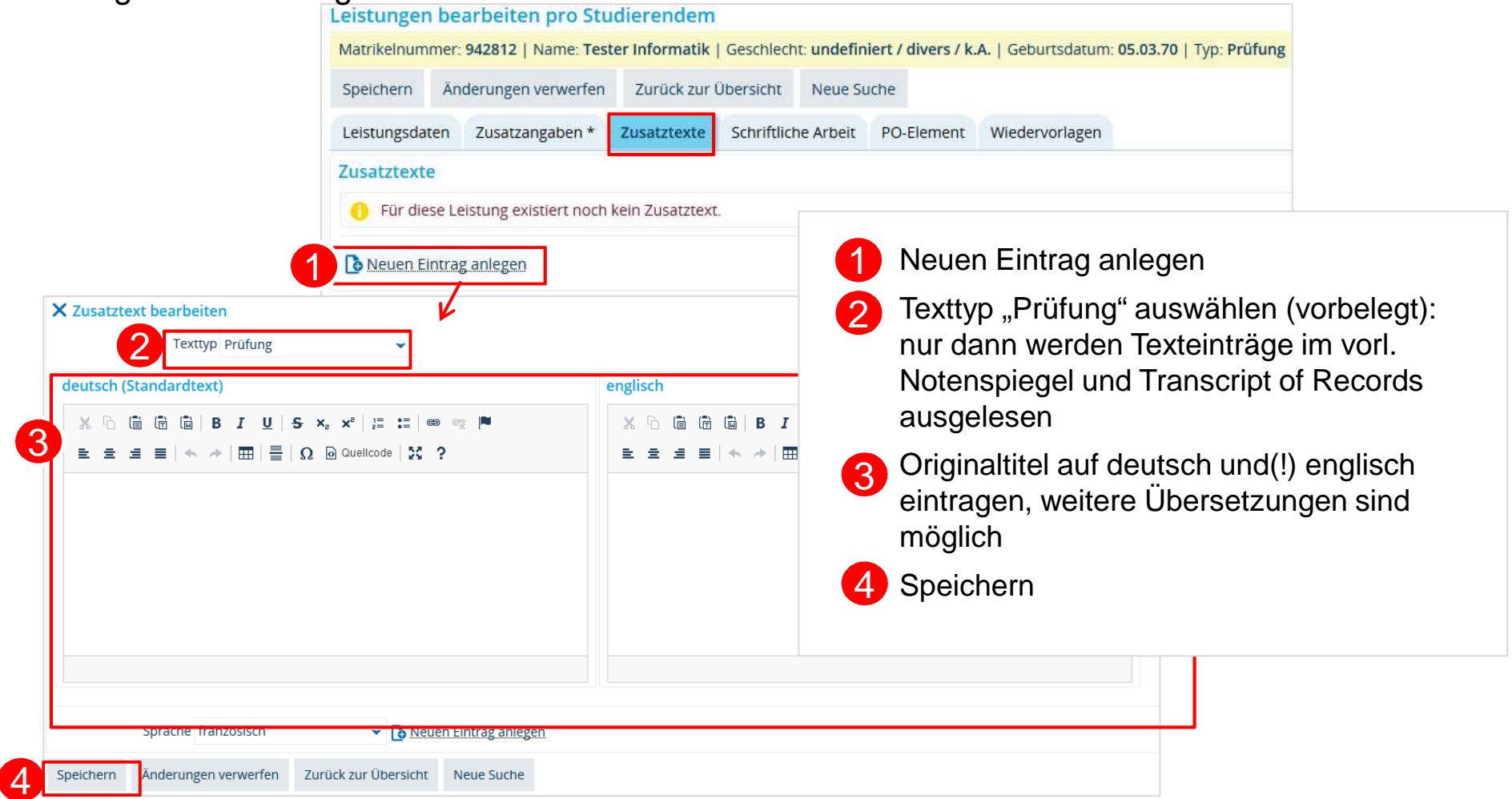

**B: Anerkennung für nicht existente Prüfung**

### Soll-Ist-Vergleich:

•Anerkennungselement ist direkt in PO-Struktur hinterlegt:

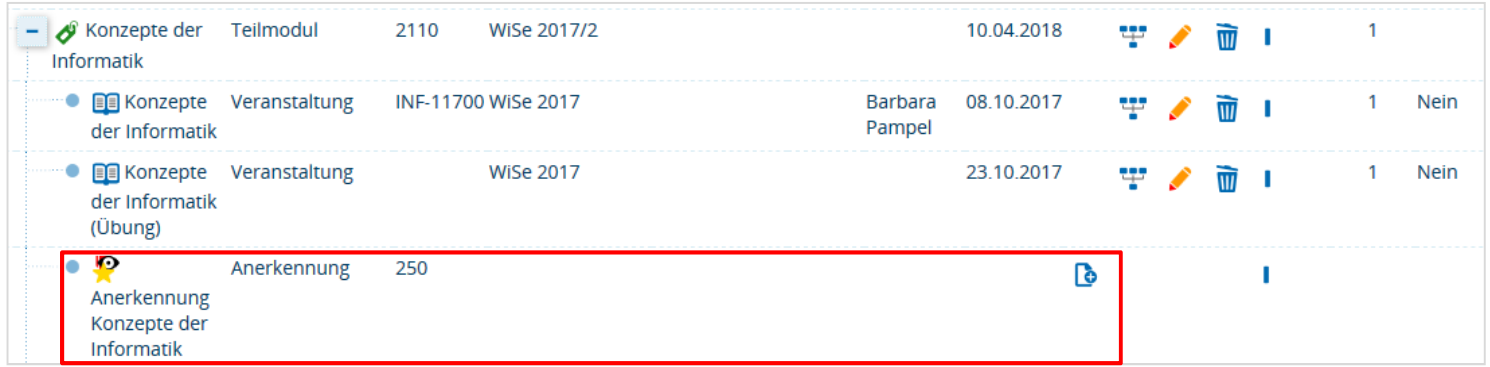

### ALTERNATIV

"Sammelkonto Anerkennung" öffnen und neue Leistung für Anerkennungselement  $\bullet$ anlegen → anschließend "individuelles Umbuchen" in passendes<br>Modul/Teilmodul/Konto pötig Modul/Teilmodul/Konto nötig

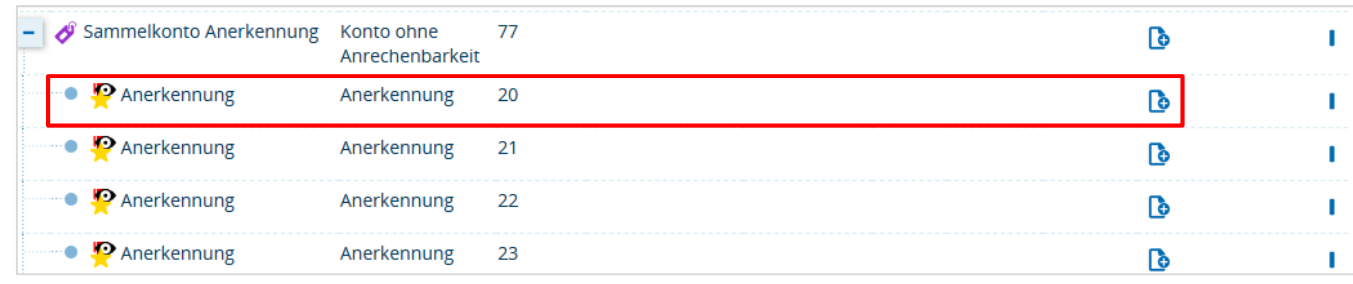

**B: Individuelles Umbuchen**

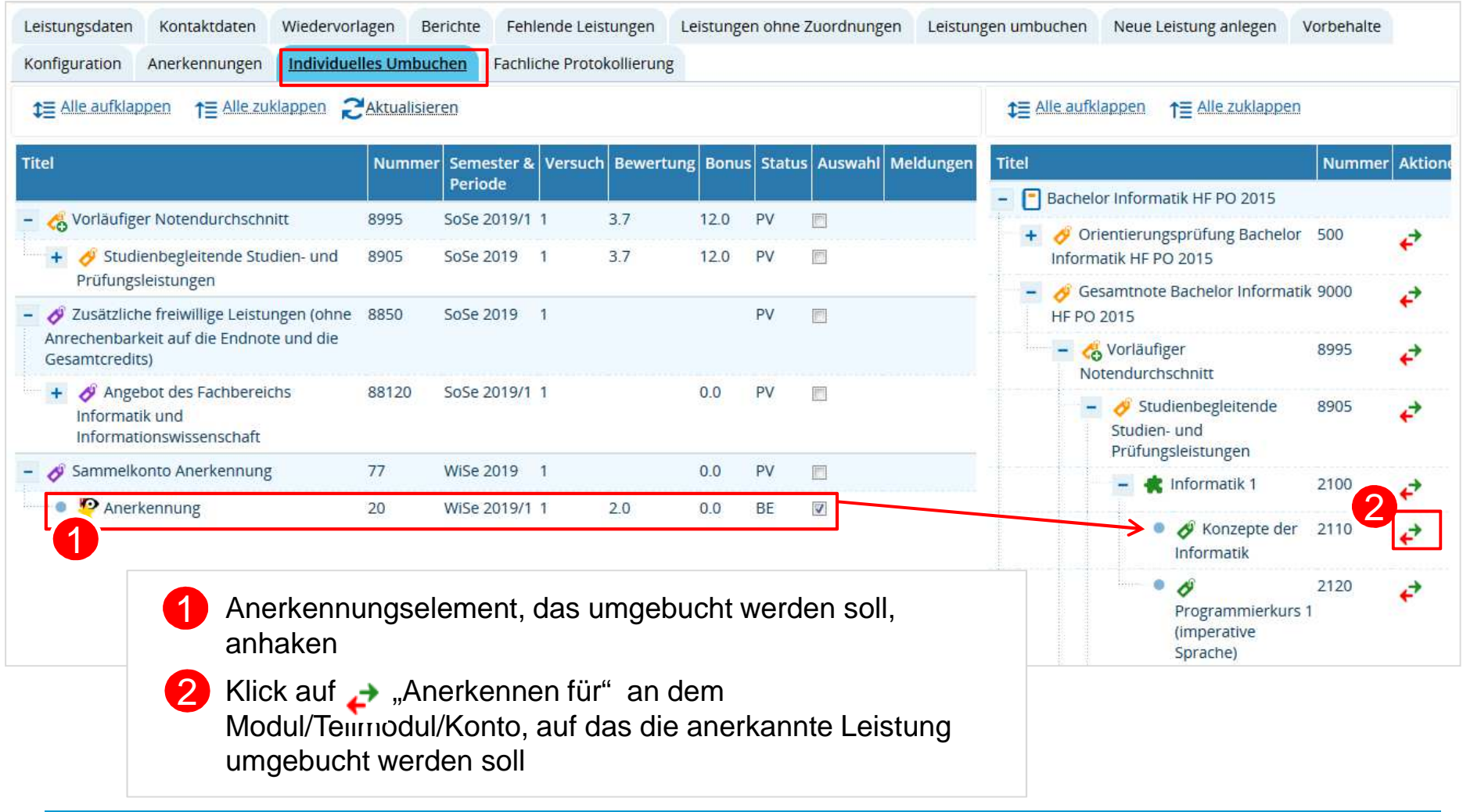

**B: Individuelles Umbuchen**

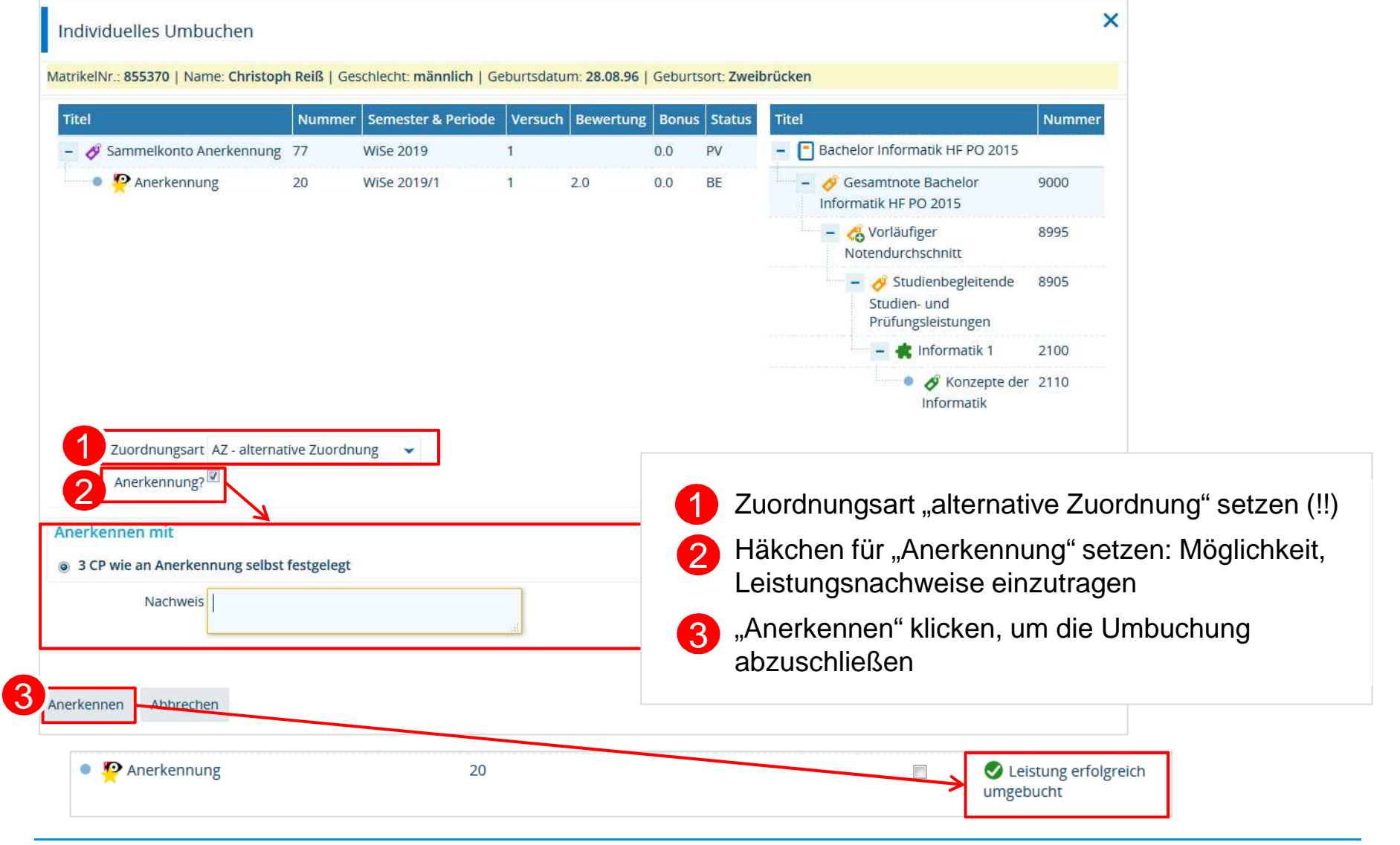